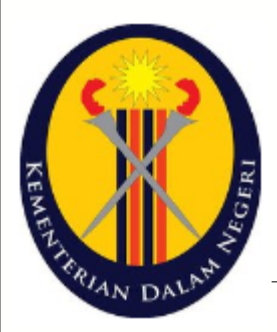

# **Manual Pengguna Sistem Penilaian Self-Assessment**

Kementerian Dalam Negeri (KDN)

**Penyedia / Pengesah (Pengguna)**

## Isi Kandungan

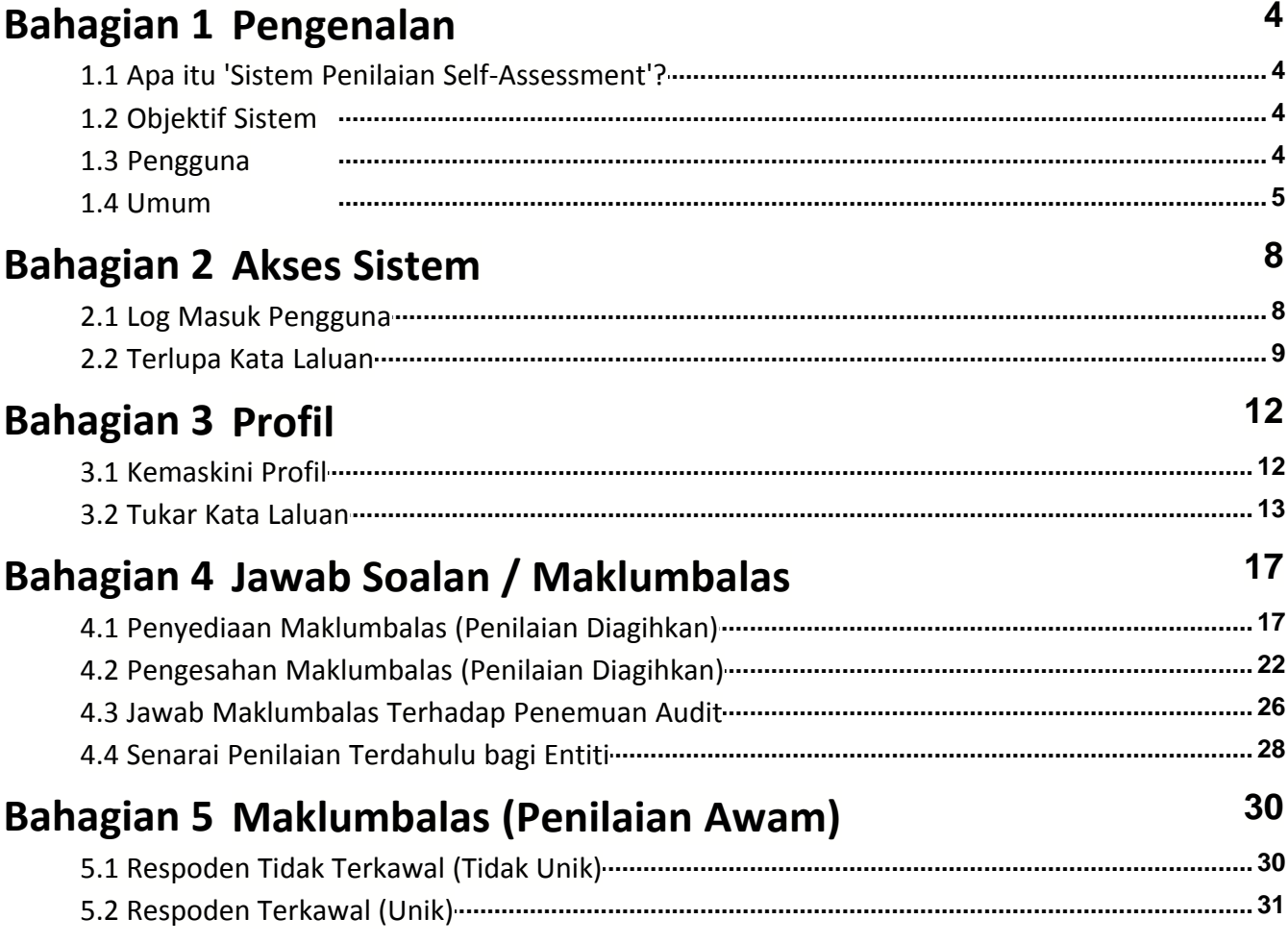

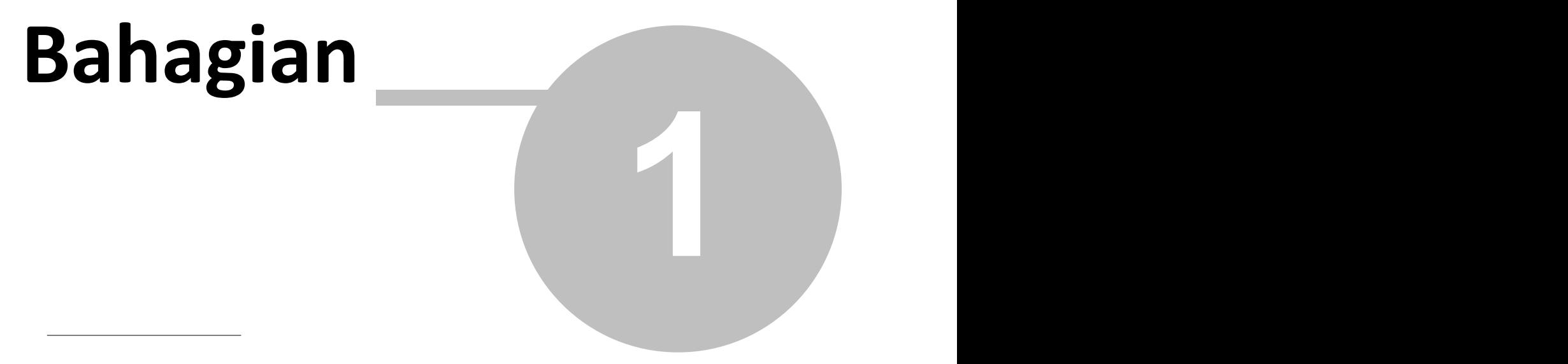

Pengenalan

## **1 Pengenalan**

- · Selamat datang ke manual **Sistem Penilaian Self-Assessment**.
- · Ini adalah dokumen rasmi manual pengguna yang menggunakan sistem ini.

## **1.1 Apa itu 'Sistem Penilaian Self-Assessment'?**

- · Sistem ini dinamakan **Sistem Penilaian Self-Assessment**.
- · Sistem ini akan membantu pengguna untuk menjawab soalan penilaian dengan mudah.
- · Sistem ini dapat memudahkan penyimpanan rekod untuk rujukan pada masa hadapan.
- · Sistem ini berbentuk web-based yang boleh diakses menggunakan pelayan web.

## **1.2 Objektif Sistem**

· **Sistem Penilaian Self-Assessment** ini dibangunkan untuk membantu perlaksanaan konsep penilaian prestasi kewangan secara atas talian supaya proses penyampaian kriteria penilaian dan maklumbalas antara pihak terlibat lebih mudah dan menjimatkan masa.

## **1.3 Pengguna**

- · Pengguna sistem ini terbahagi kepada 4 kumpulan utama iaitu;
	- 1. Pentadbir Sistem
	- 2. Urusetia Penilaian (Penyelaras)
	- 3. Pengguna (Respondent)
	- 4. Pihak Pengurusan Atasan
- · **Pentadbir Sistem** bertanggungjawab menguruskan tetapan-tetapan asas sistem mengikut keperluan pengguna lain.
- · **Urusetia Penilaian** bertanggungjawab menguruskan semua Penilaian (set kriteria / soalan) di bawah bahagiannya sahaja.
- · Tetapan Penilaian adalah seperti kriteria / soalan, formula pengiraan markah, skala penilaian,

tempoh penilaian serta agihan penilaian kepada entiti.

- · Selain daripada itu, Urusetia Penilaian juga bertanggungjawab menguruskan rekod entiti serta pengguna bagi setiap entiti.
- · **Pengguna** bertanggungjawab untuk menjawab soalan-soalan yang telah diagihkan oleh **Urusetia Penilaian**.
- · **Pihak Pengurusan Atasan** boleh menjana laporan-laporan yang disediakan bagi membantu proses pembuatan keputusan.

### **1.4 Umum**

- · Setelah login pengguna berjaya, skrin **Halaman Utama** akan dipaparkan.
- · Sistem akan memaparkan senarai penilaian (kumpulan soalan) yang akan dijawab oleh **Pengguna**.
- · Status pada setiap penilaian (kumpulan soalan) bagi yang belum menjawab yang dipaparkan adalah **Belum Mula**.
- · Sistem akan memaparkan 3 jenis butang dan 2 jenis pautan untuk muat-turun yang boleh digunakan oleh pengguna iaitu;
	- **1.** Butang **<Lihat>**
	- **2.** Butang **<Jawab>** dipaparkan jika soalan belum dijawab atau belum tamat tempoh menjawab
	- **3.** Butang **<Respon>** dipaparkan jika penyelaras ada memberi penemuan audit di mana penyedia/pengesah perlu memberi maklum balas terhadap soalan.
	- **4.** Muat-turun **<Soalan>**
	- **5.** Muat-turun **<Jawapan>**
- · Butang **<Jawab>** tidak akan dipaparkan sekiranya soalan tersebut telah dihantar pengesahan.
- · Semua pengguna boleh melihat maklumat ringkas tentang penilaian yang akan dijawab / telah dijawab.
- · Maklumat ringkas tersebut ada dipaparkan dalam skrin **Keterangan Lanjut**.
- · Maklumat yang dipaparkan dalam skrin **Keterangan Lanjut** adalah seperti berikut.
	- 1. Nama Entiti
	- 2. Peratusan Lengkap
	- 3. Status Penilaian
- 4. Tarikh Mula Jawab
- 5. Tarikh Akhir Jawab

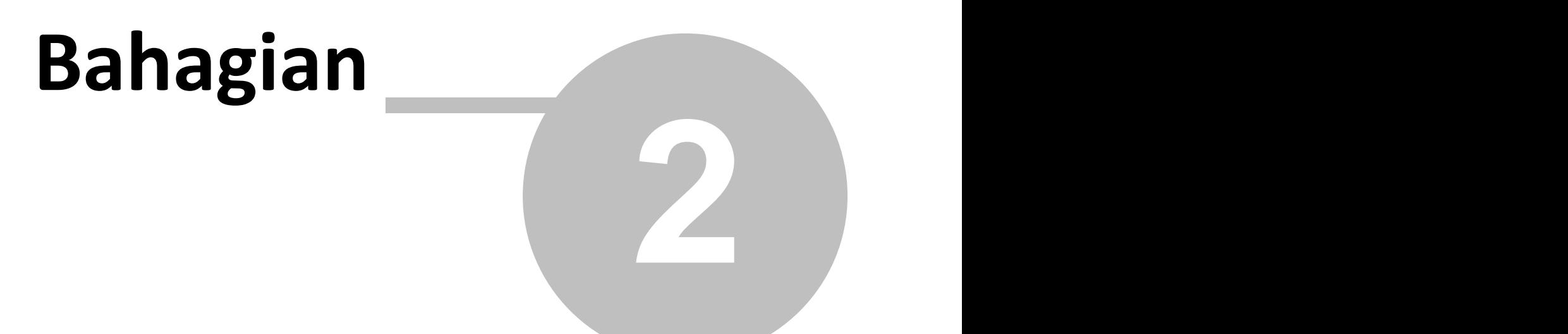

Akses Sistem

## **2 Akses Sistem**

· Untuk akses ke dalam sistem, sila taip alamat URL sistem ini.

http://

## **2.1 Log Masuk Pengguna**

- · Setiap pengguna yang ingin menggunakan sistem ini, memerlukan **ID Pengguna** dan **Kata Laluan**.
- · Setelah mengakses alamat URL sistem, pengguna akan dipaparkan dengan borang log masuk.

Langkah-langkah untuk log masuk ke dalam sistem.

- 1. Taipkan alamat URL pada pelayar **Internet Explorer**.
	- · Skrin **Log Masuk** akan dipaparkan.

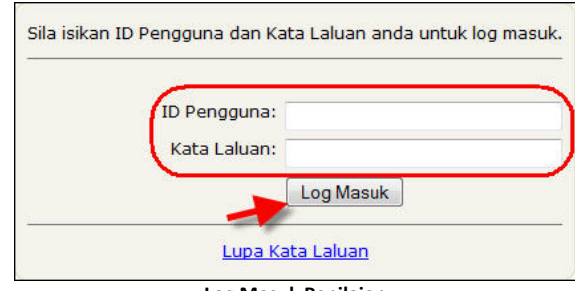

**Log Masuk Penilaian**

Sila rujuk jadual berikut untuk rujukan maklumat yang perlu dimasukkan.

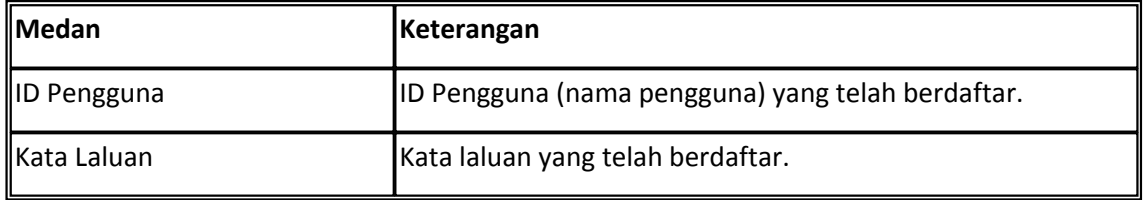

- 2. Masukkan **'ID pengguna'** yang sah pada medan **ID Pengguna**. (**Contoh** : **pegawai1**)
- 3. Masukkan **'Kata laluan'** yang sah pada medan **Kata Laluan**. (**Contoh** : **pass321**)
- 4. Seterusnya, klik pada butang **<Log Masuk>**.
	- · Proses log masuk ke dalam sistem selesai.

#### **Nota.**

· Sekiranya ID Pengguna dan Kata Laluan adalah sah, sistem akan memaparkan halaman utama pengguna sistem.

## **2.2 Terlupa Kata Laluan**

· Jika terlupa Kata Laluan, pengguna boleh menekan pautan **'Lupa Kata Laluan'** di bawah borang log masuk.

Langkah-langkah mendapatkan kata laluan adalah seperti berikut.

1. Klik link **'Lupa Kata Laluan'** di bawah borang log masuk.

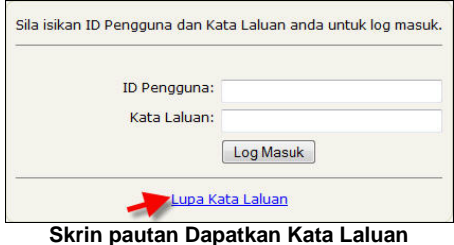

· Skrin Borang **Dapatkan Kata Laluan** akan dipaparkan seperti berikut.

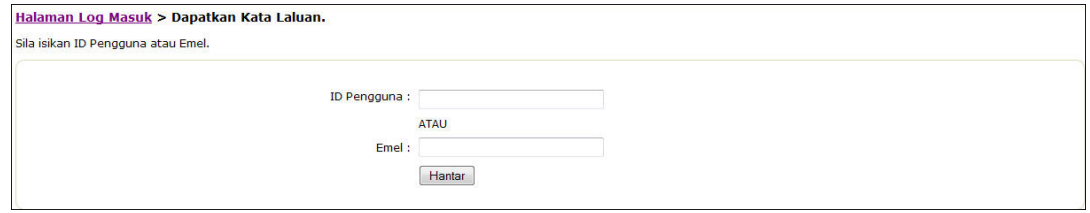

- **Skrin Terlupa Kata Laluan**
- 2. Pengguna perlu memasukkan salah satu atau kedua-dua **ID Pengguna** atau/dan **Emel** (seperti yang didaftarkan pada profil pengguna).
- 3. Masukkan **ID Pengguna** atau **Emel** yang telah didaftarkan pada sistem ini.
- 4. Klik butang **<Hantar>**.
	- · Skrin **Dapatkan Kata Laluan** akan dipaparkan seperti berikut.

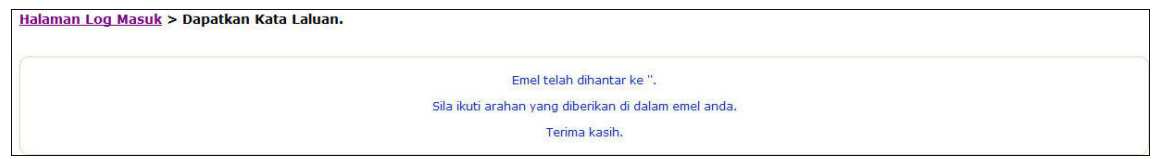

#### **Skrin Terlupa Kata Laluan**

· Emel akan dihantar kepada pengguna bagi mendapatkan **Kata Laluan** yang baru.

· Proses mendapatkan kata laluan selesai.

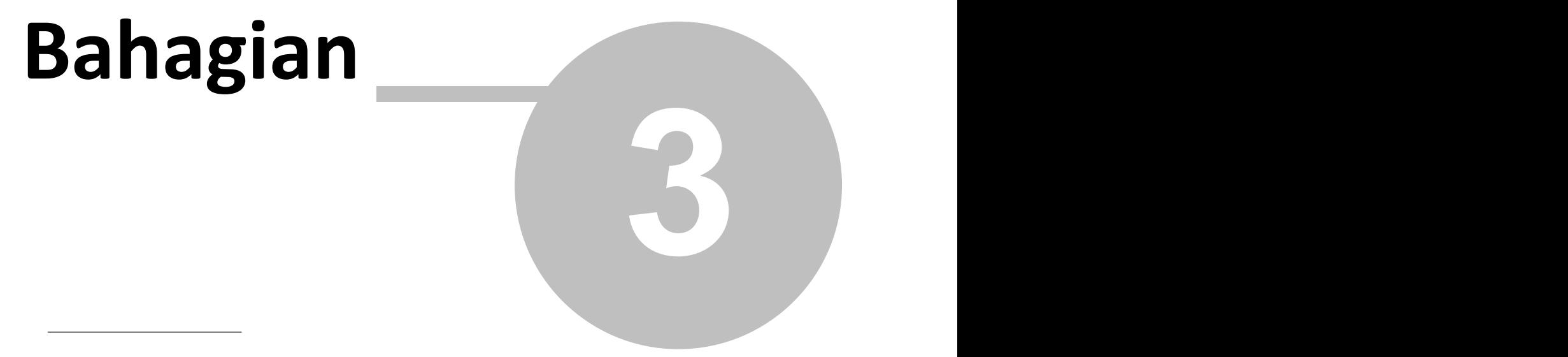

Profil

## **3 Profil**

- · Profil pengguna ada menyimpan maklumat Profil Pengguna dan Kata Laluan.
- · Pengguna boleh kemaskini Profil dan Kata Laluan.

## **3.1 Kemaskini Profil**

· Pengguna boleh kemaskini Profil.

Langkah-langkah untuk kemaskini profil pengguna adalah seperti berikut.

1. Klik pada link **'profil pengguna'** di sebelah atas kanan sistem.

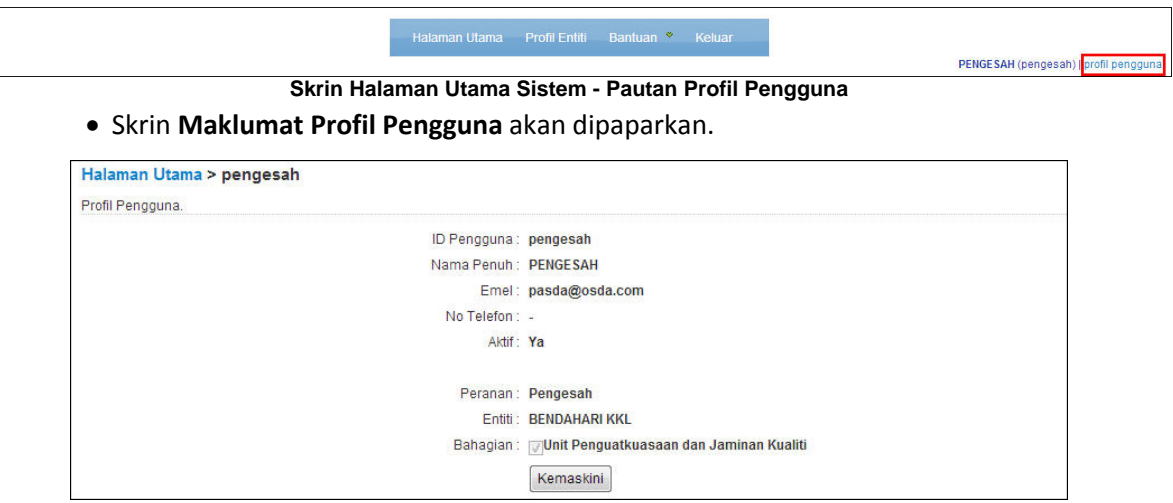

#### **Skrin Maklumat Pengguna**

- 2. Klik butang **<Kemaskini>** untuk kemaskini kata laluan.
	- · Skrin **Kemaskini Pengguna** akan dipaparkan seperti berikut.

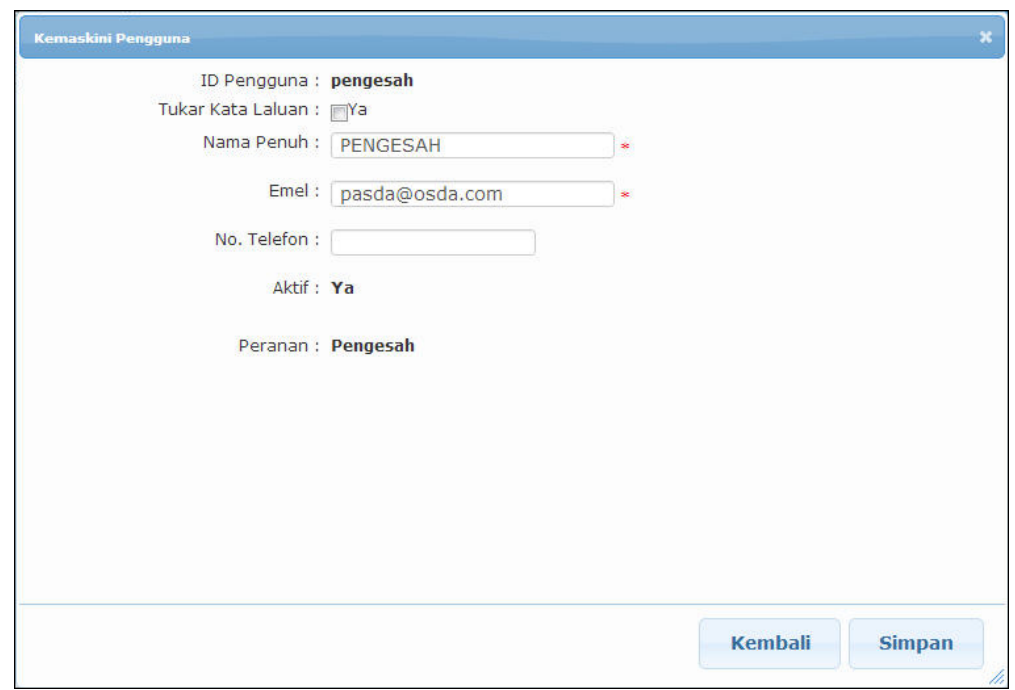

- **Skrin Kemaskini Pengguna** 3. Kemaskini maklumat profil yang berkaitan.
- 4. Klik butang **<Simpan>** untuk menyimpan maklumat tersebut.
	- · Proses kemaskini maklumat profil pengguna selesai.

## **3.2 Tukar Kata Laluan**

· Pengguna boleh menukar kata laluan semasa kepada kata laluan yang baru.

Langkah-langkah untuk menukar kata laluan adalah seperti berikut.

1. Klik pada link **'profil pengguna'** di sebelah atas kanan sistem.

Halaman Utama Profil Entiti Bantuan<sup>®</sup> Keluar

PENGESAH (pengesah) | profil pe **Skrin Halaman Utama Sistem - Pautan Profil Pengguna**

· Skrin **Maklumat Profil Pengguna** akan dipaparkan.

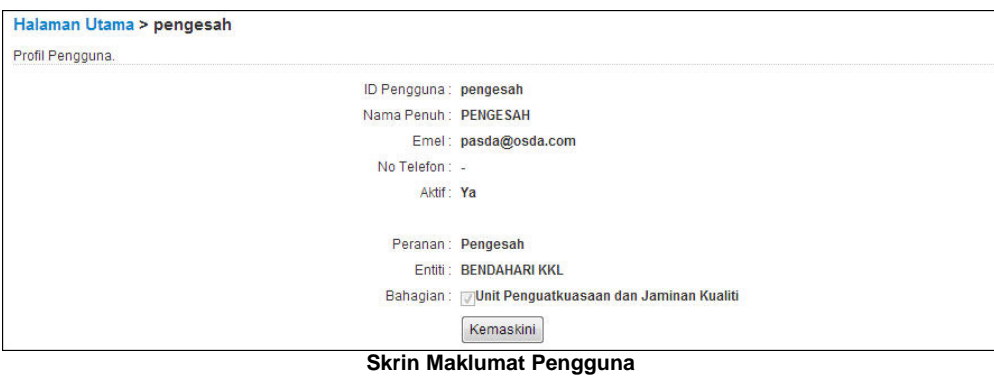

- 2. Klik butang **<Kemaskini>**.
	- · Skrin **Kemaskini Pengguna** akan dipaparkan seperti berikut.

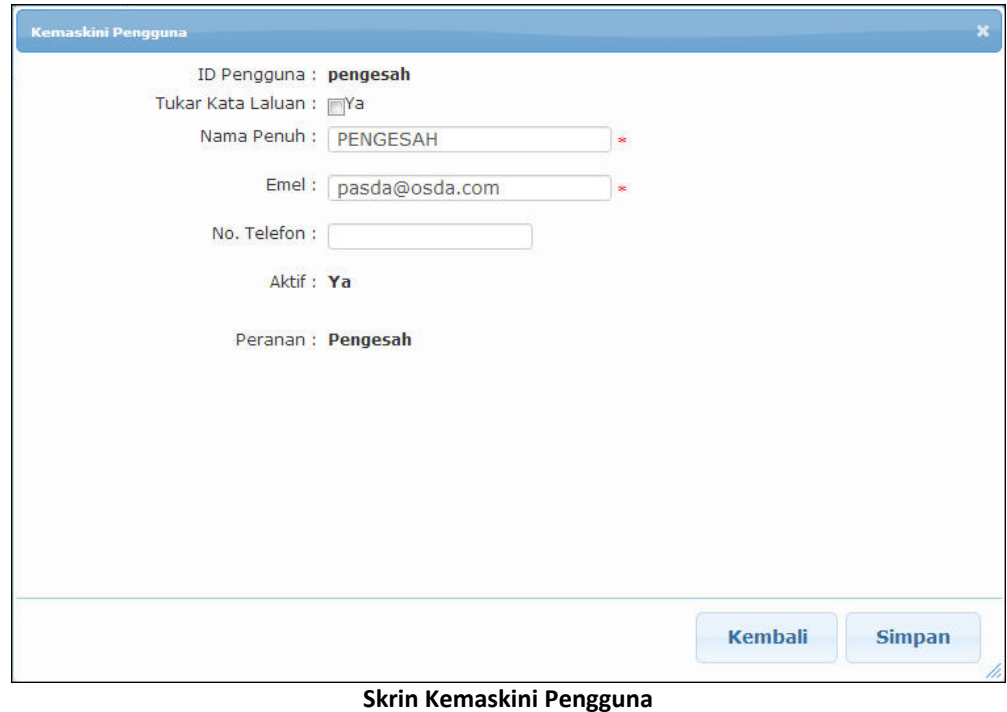

3. Klik checkbox **Ya** pada medan **Tukar Kata Laluan**.

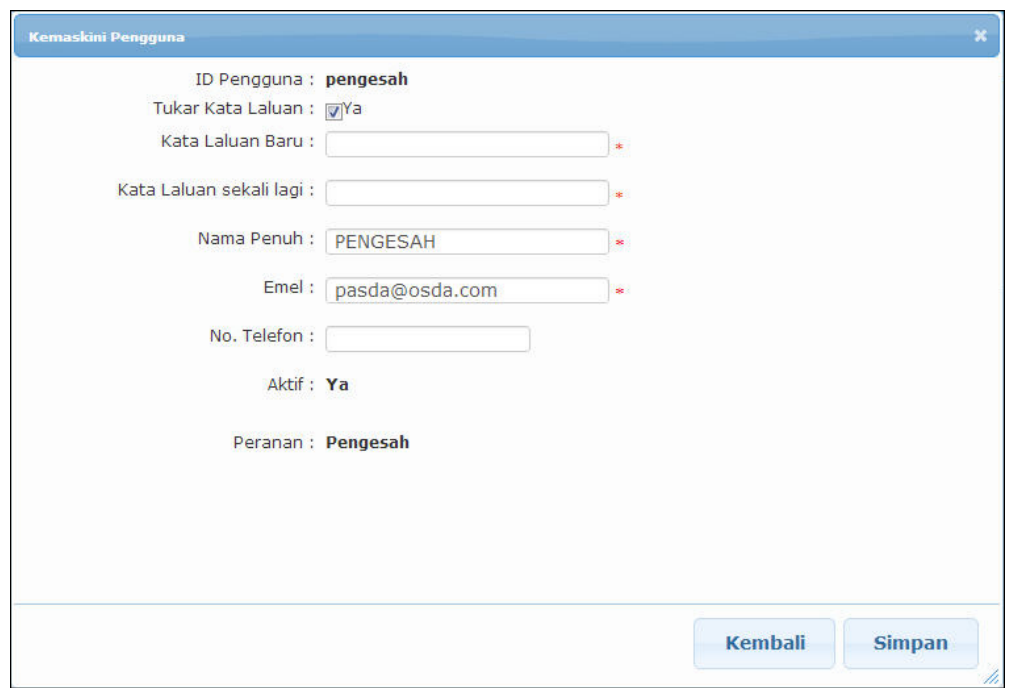

#### **Skrin Kemaskini Pengguna**

- 4. Masukkan kata laluan baru pada medan yang disediakan.
- 5. Klik butang **<Simpan>** untuk menyimpan maklumat tersebut.
	- · Proses menukar kata laluan selesai.

# **Bahagian**

Jawab Soalan / Maklumbalas

**4**

## **4 Jawab Soalan / Maklumbalas**

- · Jenis-jenis soalan / maklumbalas adalah berbeza mengikut peranan pengguna.
- · Soalan-soalan akan dibahagikan mengikut **kumpulan, kriteria** dan juga **jenis soalan** yang berlainan mengikut peranan pengguna.
- · **Status Markah** soalan boleh dilihat mengikut **Jenis kumpulan** dan **Kriteria Soalan** yang hanya boleh ditentukan oleh **Urusetia Penilaian**.
- · **Jenis Status Markah** yang terdapat pada sistem adalah seperti berikut.
	- 1. **Belum Mula** (soalan belum dijawab),
	- 2. **Belum Lengkap** (soalan sudah dijawab tetapi masih belum lengkap sepenuhnya),
	- 3. **Lengkap** (soalan sudah dijawab sepenuhnya),
	- 4. **Untuk disahkan oleh : Pengesah/Ibu Pejabat [mengikut tetapan yang telah ditetapkan oleh Urusetia Penilaian]** (setelah jawapan dihantar untuk disahkan).
	- 5. **Selesai dengan Penemuan -** Pihak **Penyelaras** telah memberi maklum balas (**Penemuan Audit**) kepada penyedia/pengesah**.**

## **4.1 Penyediaan Maklumbalas (Penilaian Diagihkan)**

#### **Senarai Penilaian yang Diagihkan**.

- · Sistem akan memaparkan senarai penilaian yang telah diagihkan kepada entiti.
- · Jika tiada sebarang penilaian dipaparkan, ini bermaksud semua penilaian yang telah diagihkan kepada entiti.

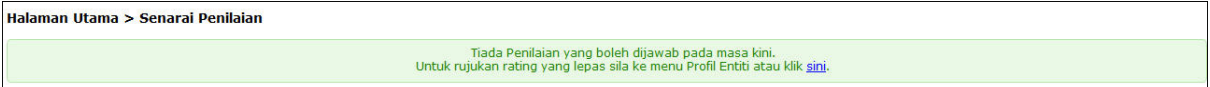

#### **Skrin: Tiada Penilaian**

- · Jika dibenarkan untuk menyediakan maklumbalas, butang **<Jawab>** ada dipaparkan kepada pengguna.
- · Pengguna yang dibenarkan menyediakan maklumbalas adalah ditetapkan oleh **Urusetia Penilaian**.
- · Maklumbalas boleh terdiri daripada beberapa jenis iaitu maklumbalas **Teks**, **Pilihan Jawapan**, **Matriks**, **Nombor**, **Tarikh**, **Catatan** dan **Lampiran**.

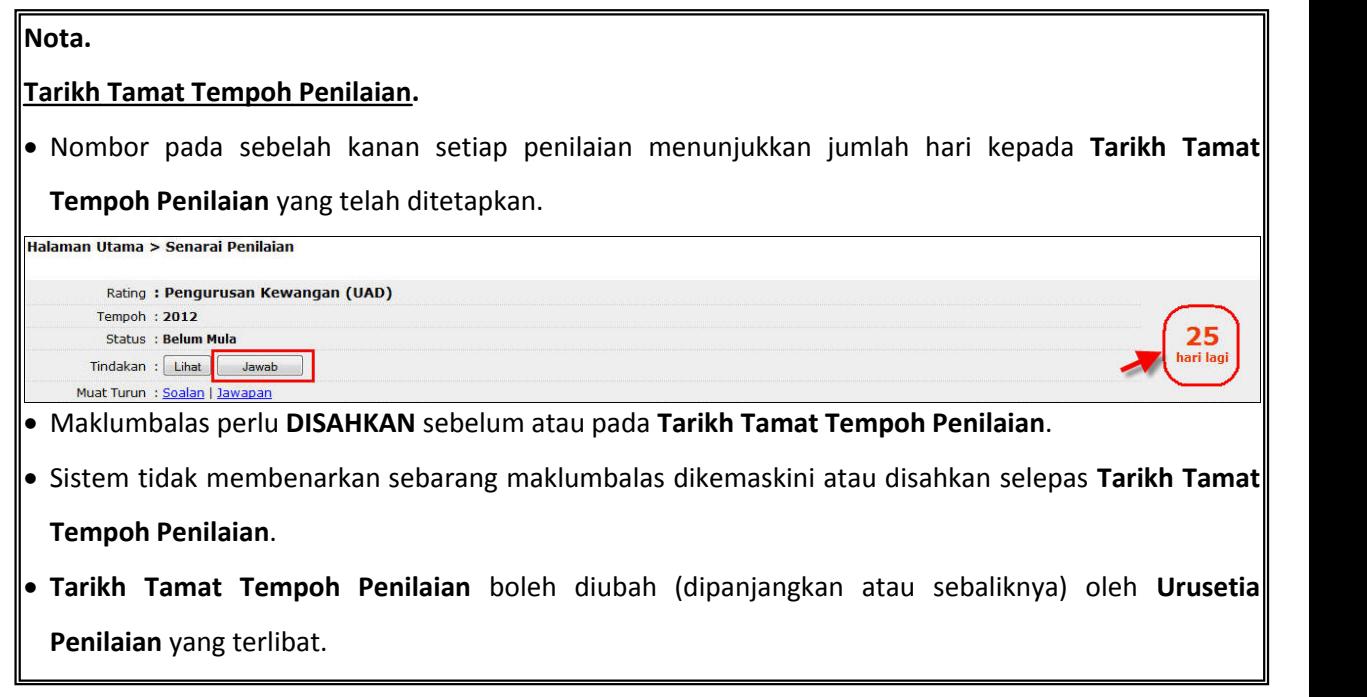

Langkah-langkah untuk menjawab soalan / penilaian yang telah diagihkan adalah seperti berikut.

1. Klik butang **<Jawab>** pada penilaian yang telah diagihkan untuk dijawab.

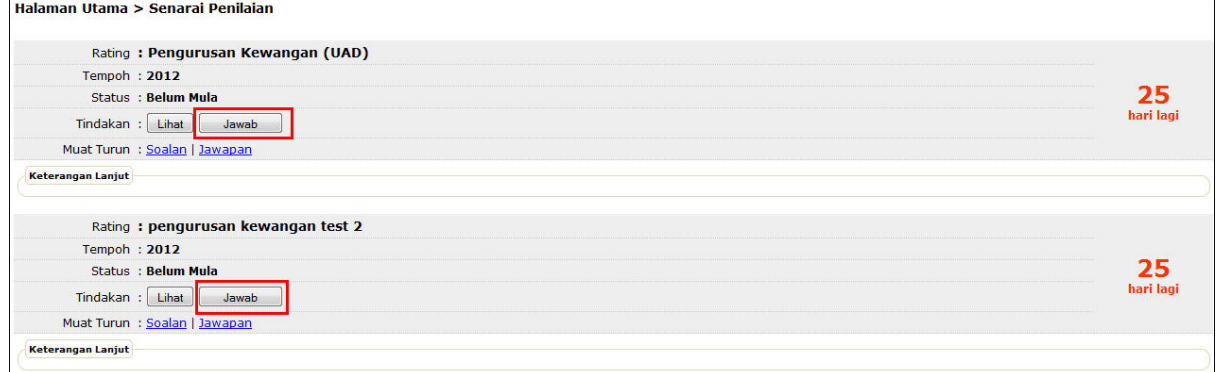

**Skrin Senarai Penilaian**

· Skrin **tab Jawab - Soalan Yang Perlu Dijawab** akan dipaparkan seperti berikut.

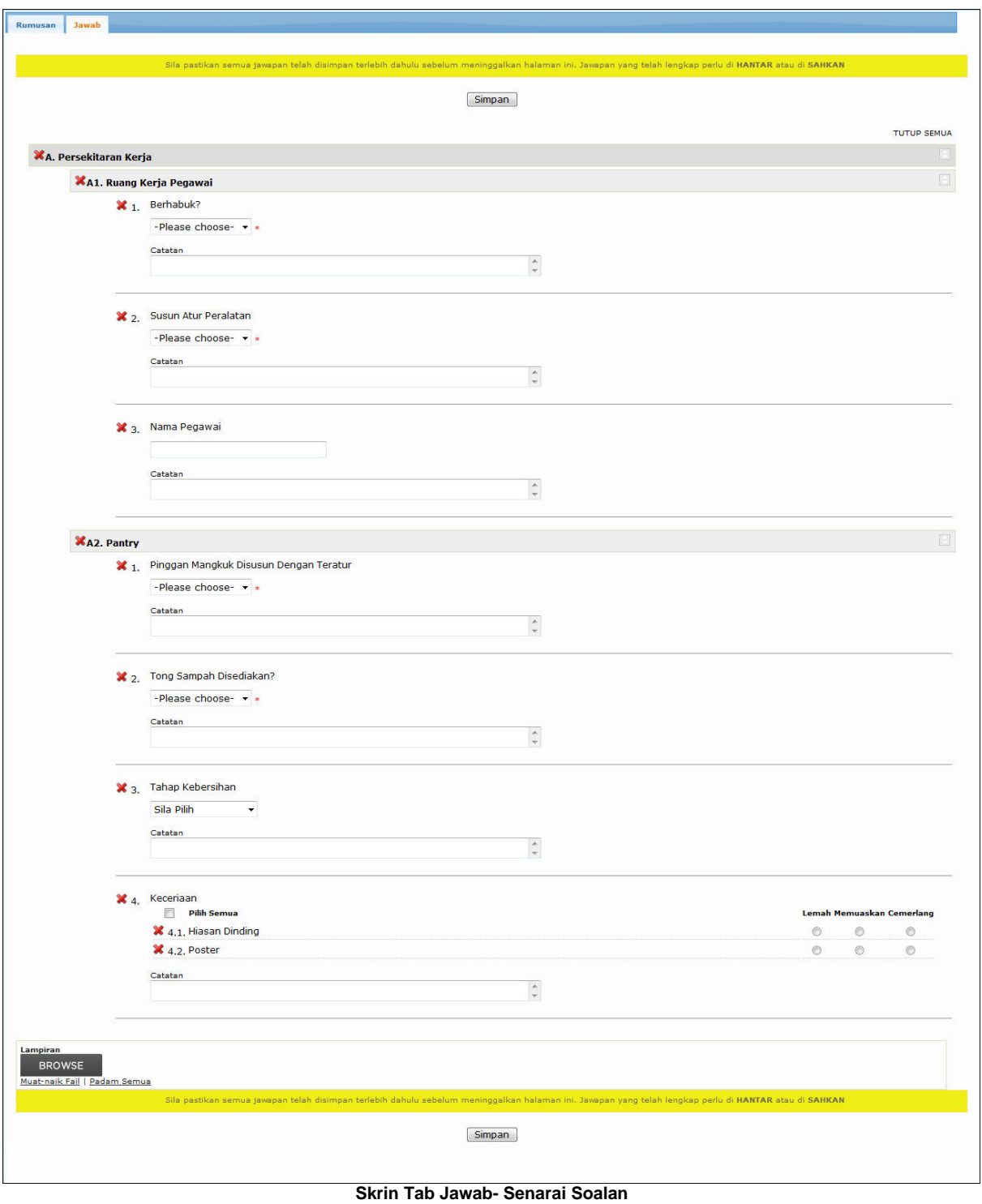

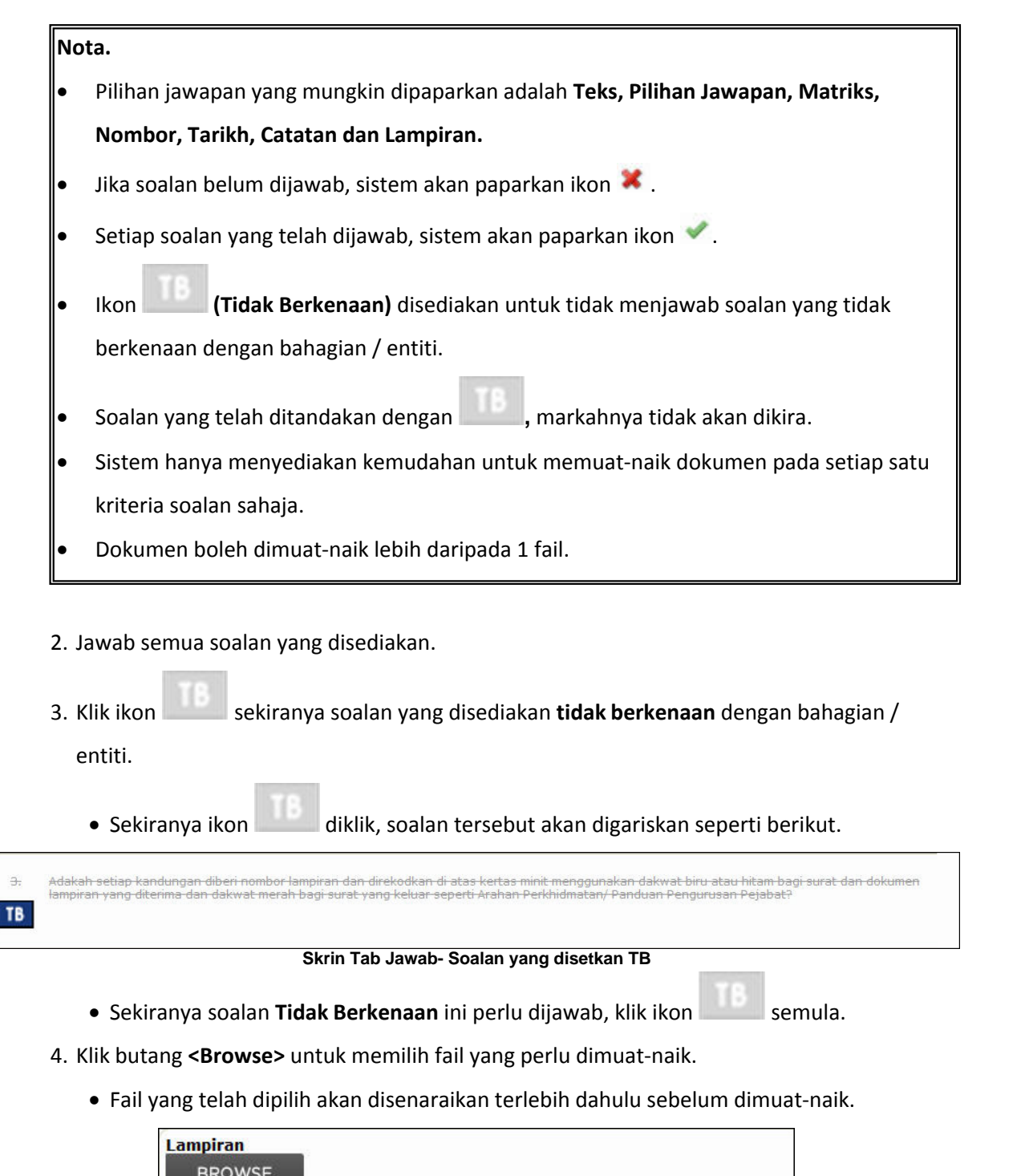

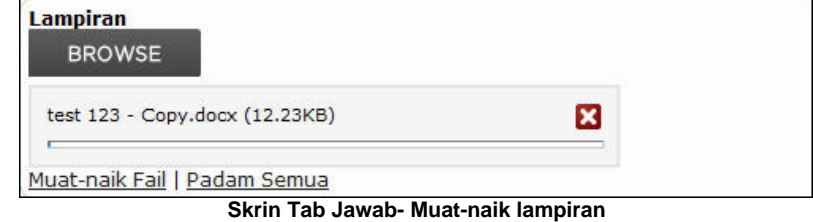

• Sekiranya fail pilihan tidak mahu dimuat-naik, sila klik ikon **\*** atau klik link **Padam Semua**.

- 5. Seterusnya, klik link **Muat-naik Fail** untuk memuat-naik fail pilihan.
	- · Fail pilihan akan disenaraikan.

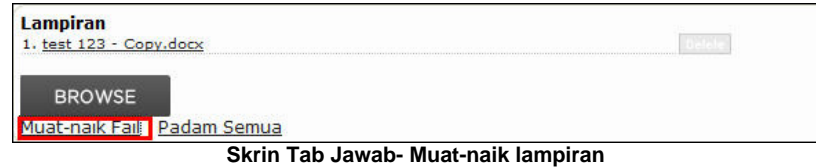

- Klik ikon untuk hapus lampiran daripada senarai.
- 6. Setelah semua soalan telah dijawab, klik butang **<Simpan>** untuk menyimpan jawapan yang telah dimasukkan.
	- · Mesej **'Adakah anda pasti untuk simpan jawapan? Semua jawapan boleh dikemaskini selepas proses simpan'** akan dipaparkan.
- 7. Klik butang **<OK>**.
	- · Jawapan berjaya disimpan. Di sebelah bawah soalan akan dipaparkan notis seperti berikut.

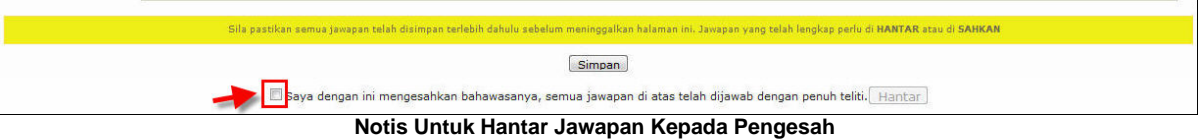

- 8. Klik checkbox **'Saya dengan ini mengesahkan bahawasanya semua jawapan di atas telah dijawab dengan penuh teliti'**.
- 9. Seterusnya klik butang **<Hantar>**.
	- · Mesej **'Adakah anda pasti untuk hantar jawapan ini untuk pengesahan? Semua jawapan tidak boleh dikemaskini selepas penghantaran.'** akan dipaparkan.

10.Klik butang **<OK>**.

11.Tab **Rumusan** akan dipaparkan.

· Proses menjawab soalan selesai.

#### **Nota.**

- · Status yang akan dipaparkan adalah : **Untuk Disahkan oleh Pengesah**
- · Maklumat yang dipaparkan pada tab **Rumusan** adalah **Status**, **Soalan Dijawab (Peratusan**
	- **& Bilangan Soalan Yang Telah Dijawab)** dan **Tarikh Dilengkapkan**.
- · Selepas soalan dihantar untuk pengesahan, pada skrin halaman utama, sistem tidak akan memaparkan lagi butang **<Jawab>.**

## **4.2 Pengesahan Maklumbalas (Penilaian Diagihkan)**

#### **Kemaskini Maklumbalas**.

- · Selepas pengguna (pengesah) log masuk ke dalam sistem, skrin akan memaparkan senarai penilaian yang telah diagihkan kepada entiti.
- · Jika tiada sebarang penilaian dipaparkan, ini bermaksud semua penilaian yang telah diagihkan telah diselesaikan dan tiada agihan baru.
- · Jika dibenarkan untuk mengesahkan maklumbalas, pengguna akan dipaparkan dengan butang **<Jawab>** (**hanya setelah maklumbalas dihantar untuk pengesahan**).
- · Pengguna yang dibenarkan mengesahkan maklumbalas adalah ditetapkan oleh **Urusetia Penilaian**.

Langkah-langkah untuk kemaskini maklumbalas adalah seperti berikut.

1. Klik butang **<Jawab>** pada penilaian yang telah diagihkan untuk dikemaskini.

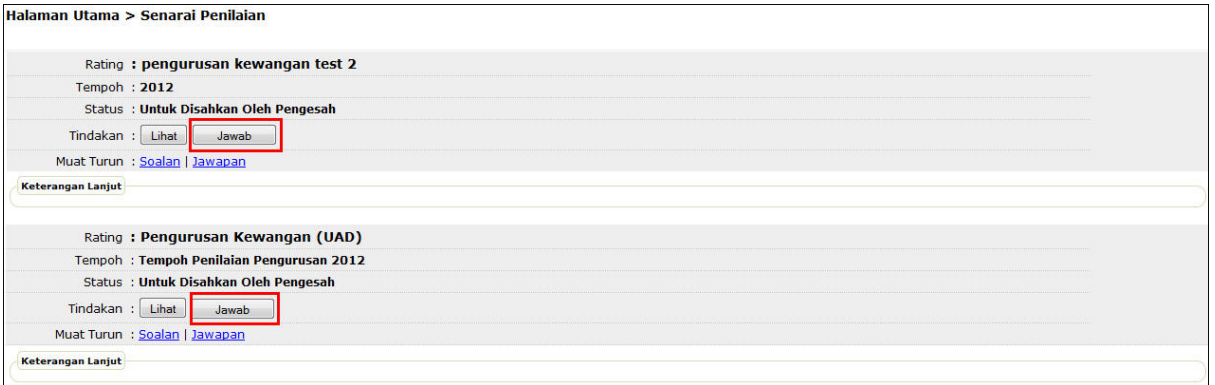

#### **Skrin Senarai Penilaian**

· Skrin **Tab Jawab** bagi penilaian akan dipaparkan seperti berikut.

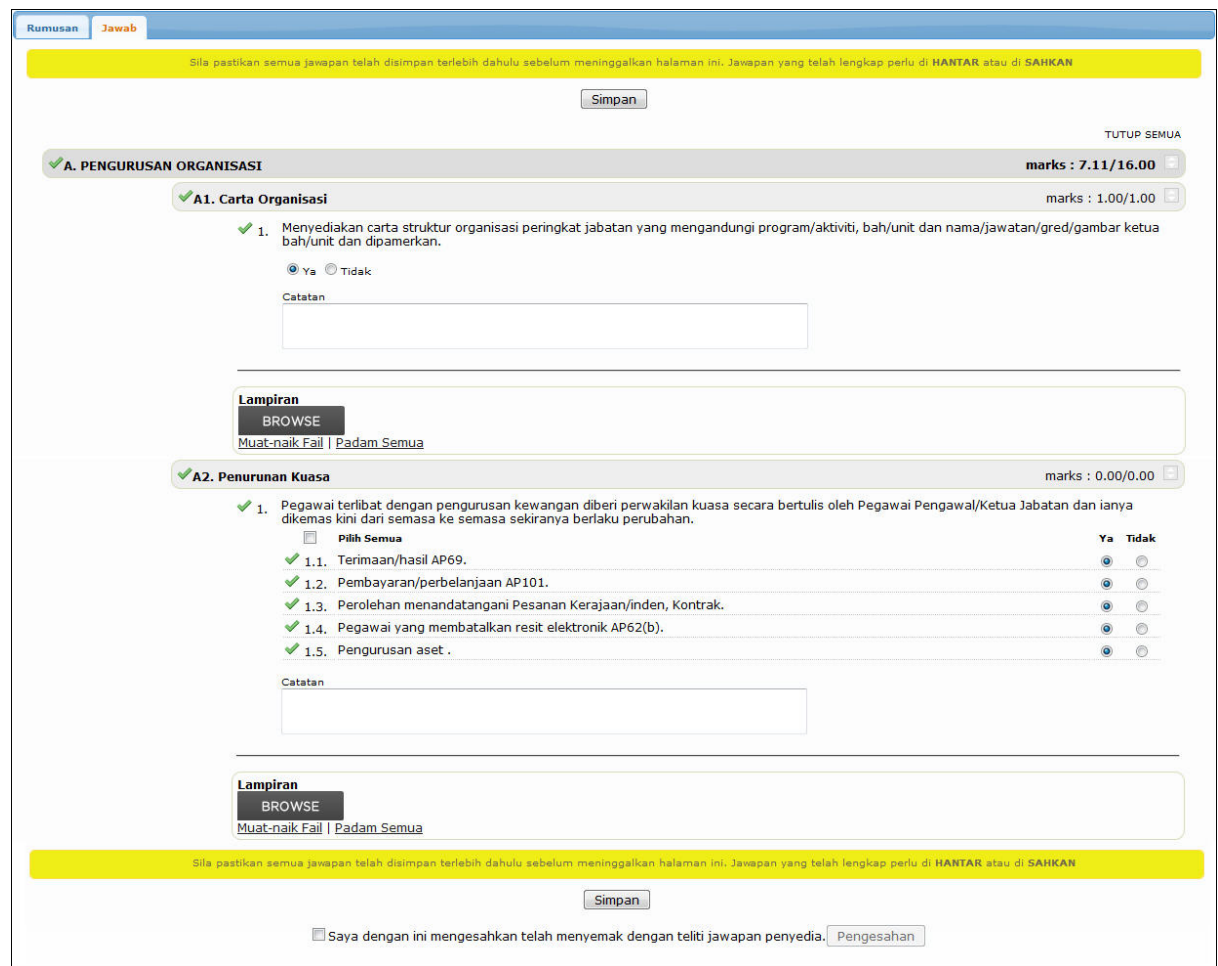

**Skrin Tab Jawab- Senarai Soalan**

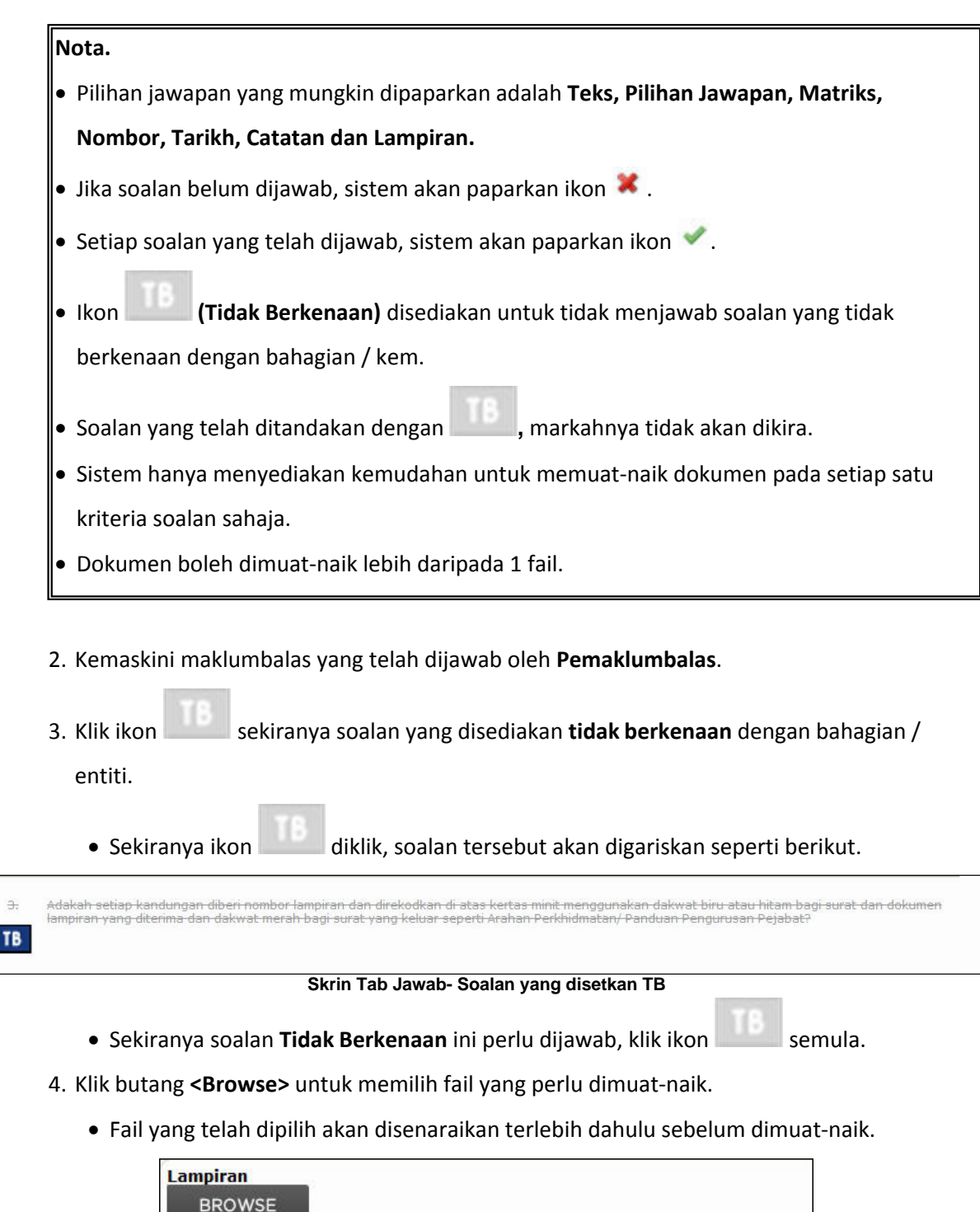

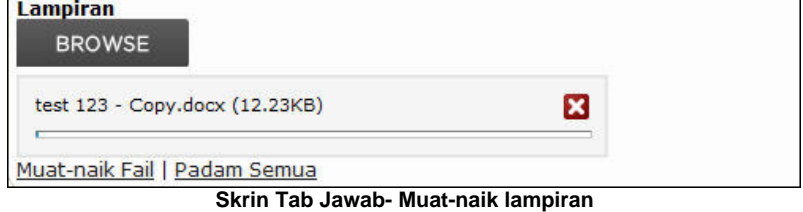

- · Sekiranya fail pilihan tidak mahu dimuat-naik, sila klik link **Padam Semua**.
- 5. Seterusnya, klik link **Muat-naik Fail** untuk memuat-naik fail pilihan.

· Fail pilihan akan disenaraikan.

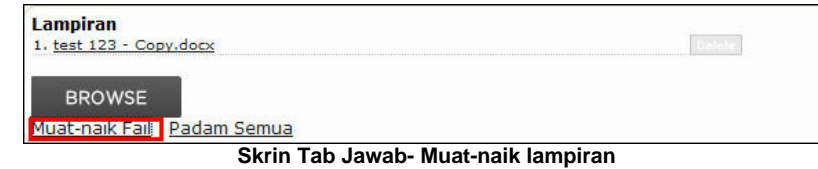

- Klik ikon untuk hapus lampiran daripada senarai.
- 6. Setelah semua soalan telah dijawab, klik butang **<Simpan>** untuk menyimpan jawapan yang telah dimasukkan.
	- · Mesej **'Adakah anda pasti untuk simpan jawapan? Semua jawapan boleh dikemaskini selepas proses simpan'** akan dipaparkan.
- 7. Klik butang **<OK>**.
	- · Jawapan berjaya disimpan. Di sebelah bawah soalan akan dipaparkan notis seperti berikut.

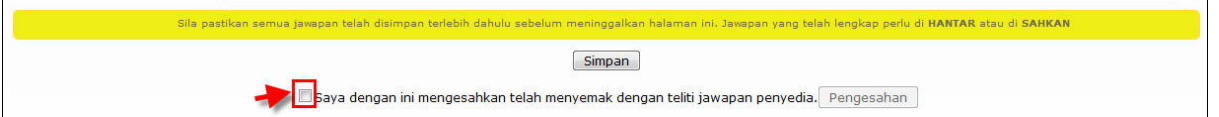

#### **Notis Untuk Pengesahan Jawapan**

- 8. Klik checkbox **'Saya dengan ini mengesahkan telah menyemak dengan teliti jawapan penyedia'.**
- 9. Seterusnya klik butang **<Pengesahan>**.
	- · Mesej **'Adakah anda pasti untuk sahkan jawapan ini? Semua jawapan tidak boleh**

**dikemaskini selepas pengesahan.'** akan dipaparkan.

10.Klik butang **<OK>.**

11.Tab **Rumusan** akan dipaparkan.

· Proses kemaskini maklumbalas / pengesahan selesai.

#### **Nota.**

- · Status yang akan dipaparkan adalah : **Selesai.**
- · Klik pautan **Cetak Soalan** untuk mencetak Soalan**.**
- · Klik pautan **Cetak Soalan & Jawapan** untuk mencetak soalan beserta jawapan.

## **4.3 Jawab Maklumbalas Terhadap Penemuan Audit**

#### **Memberi Maklumbalas Terhadap Penemuan Audit**.

- · Selepas pengguna (pengesah) log masuk ke dalam sistem, skrin akan memaparkan senarai penilaian yang telah diagihkan kepada entiti.
- · Jika terdapat butang **<Respon>**, ini bermaksud pihak penyelaras telah membuat Penemuan Audit di mana pengguna (Penyedia / Pengesah) perlu memberi maklumbalas terhadap Penemuan Audit yang diberi.

Langkah-langkah untuk memberi maklumbalas adalah seperti berikut.

1. Klik butang **<Respon>** pada penilaian yang telah diagihkan untuk memberi maklumbalas

#### Penemuan Audit.

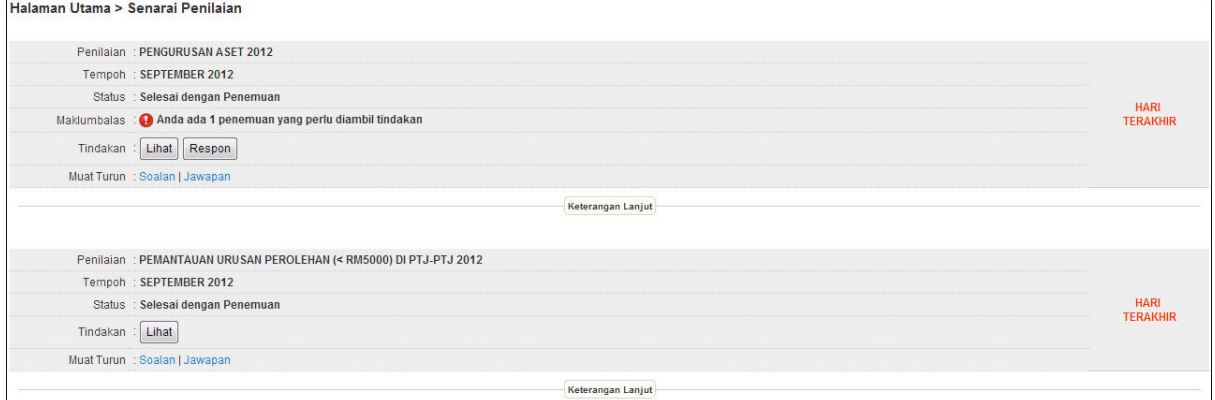

#### **Skrin Senarai Penilaian (Dengan butang <Respon>)**

· Skrin **Tab Respon** bagi penilaian akan dipaparkan seperti berikut.

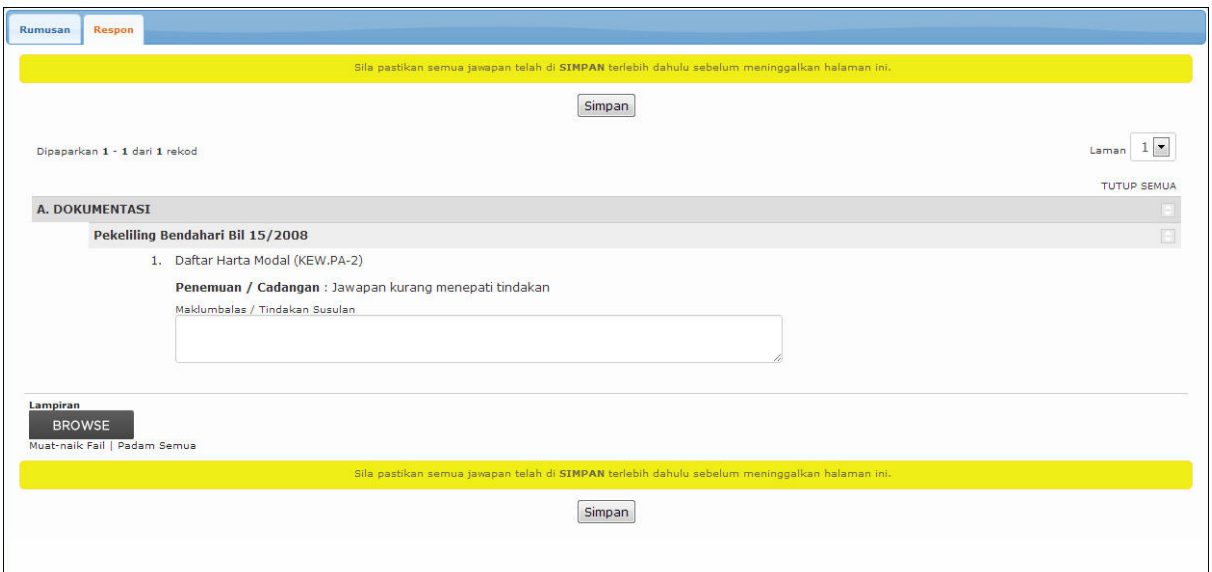

**Skrin Tab Respon - Untuk Memberi Maklumbalas**

- · **Penemuan / Cadangan** ada dipaparkan untuk memberi maklumbalas.
- 2. Masukkan maklumbalas terhadap penemuan yang ada.
- 3. Klik butang **<Simpan>** untuk menyimpan maklumbalas.
	- · Dialog mesej untuk kepastian menyimpan maklumbalas akan dipaparkan.
- 4. Klik butang **<OK>**.
	- · Skrin dengan butang <Pengesahan> akan dipaparkan seperti berikut.

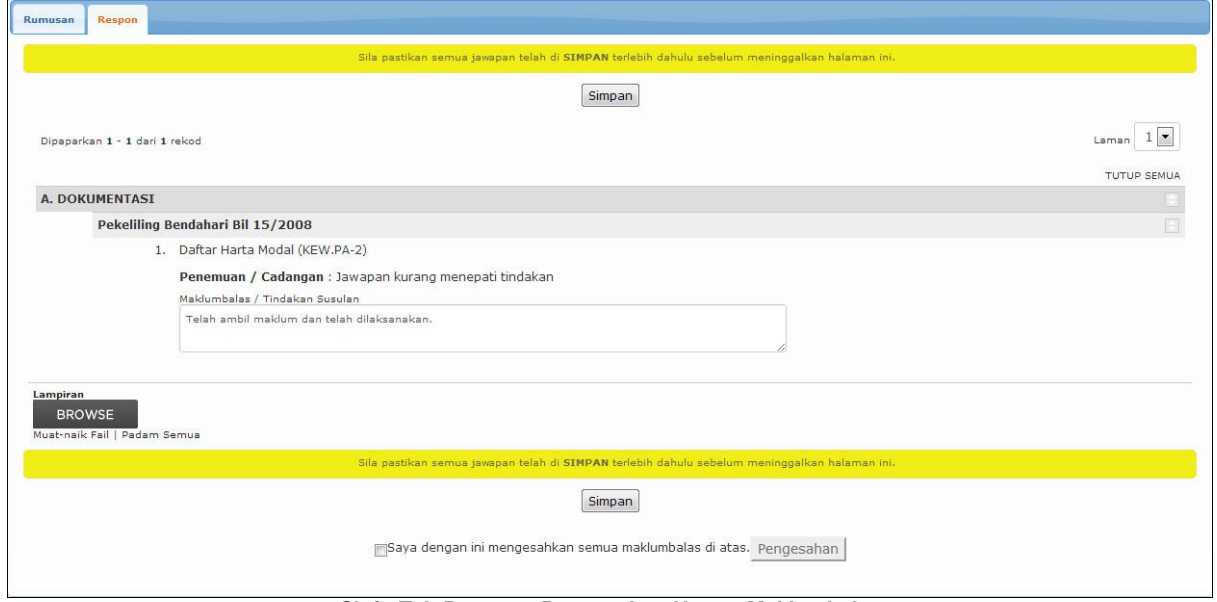

- **Skrin Tab Respon Pengesahan Hantar Maklumbalas**
- 5. Klik checkbox pada bahagian pengesahan dan butang <Pengesahan> akan dipaparkan.
- 6. Klik butang **<Pengesahan>**.
	- · Dialog mesej pengesahan untuk menhantar maklumbalas akan dipaparkan.

7. Klik butang **<OK>**.

- · Skrin tab **Rumusan** akan dipaparkan dengan **Status:Untuk Disahkan Ibu Pejabat**.
- · Proses memberi maklumbalas terhadap penemuan selesai.
- · Pada Halaman Utama sistem, butang **<Respon>** tidak akan dipaparkan lagi.

## **4.4 Senarai Penilaian Terdahulu bagi Entiti**

- · Semua **Penilaian Terdahulu** akan disenaraikan pada menu **Profil Entiti**.
- · Maklumat yang ada dipaparkan adalah seperti **Nama Penilaian**, **Tempoh Penilaian**, **Status**, **Tarikh Lengkap**, **Markah**, **Peratusan** dan **Syor**.

Langkah-langkah untuk melihat senarai penilaian terdahulu adalah seperti berikut.

1. Klik pada menu **Profil Entiti**.

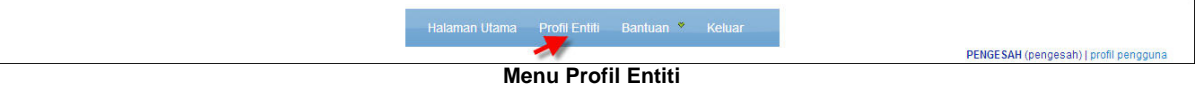

· Skrin **Entiti** akan dipaparkan seperti berikut.

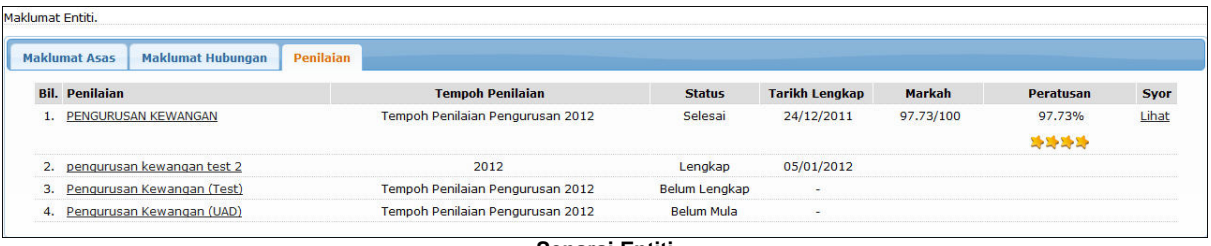

**Senarai Entiti**

- 2. Klik pautan **Lihat** untuk melihat **Syor** bagi **Penilaian**.
	- · Proses melihat senarai penilaian terdahulu selesai.

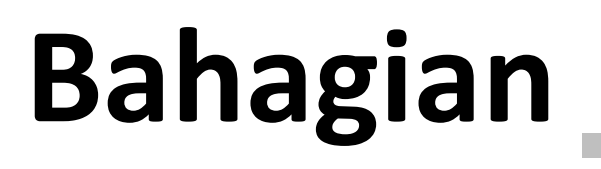

Maklumbalas (Penilaian Awam)

**5**

## **5 Maklumbalas (Penilaian Awam)**

- · **Penilaian Awam** adalah maklumbalas penilaian yang akan dijawab oleh pengguna awam.
- · Penilaian Awam ini ada dipaparkan pada halaman log masuk sistem. (**hanya setelah maklumbalas ditetapkan oleh Urusetia Penilaian**)
- · Terdapat 2 jenis **Penilaian Awam** disediakan untuk sistem ini iaitu;
	- 1. **Respoden Tidak Terkawal (Tidak Unik) tanpa perlu memasukkan ID Pengenalan** untuk memberi maklumbalas..
	- 2. **Respoden Terkawal (Unik) memerlukan** pengguna untuk memasukkan **No. Kad Pengenalan** untuk memberi maklumbalas.

## **5.1 Respoden Tidak Terkawal (Tidak Unik)**

· Untuk Maklumbalas oleh **Respoden Tidak Terkawal (Tidak Unik)**, pengguna awam tidak memerlukan **ID Pengguna** untuk memberi maklumbalas.

Langkah-langkah untuk memberi maklumbalas ini adalah seperti berikut.

1. Klik pada link **Nama Penilaian** pada Penilaian Umum di halaman log masuk sistem.

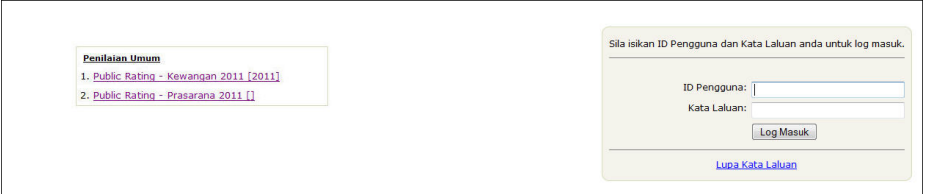

**Skrin Log Masuk Penilaian**

· Skrin **Maklumbalas Respoden Tidak Terkawal** akan dipaparkan seperti berikut.

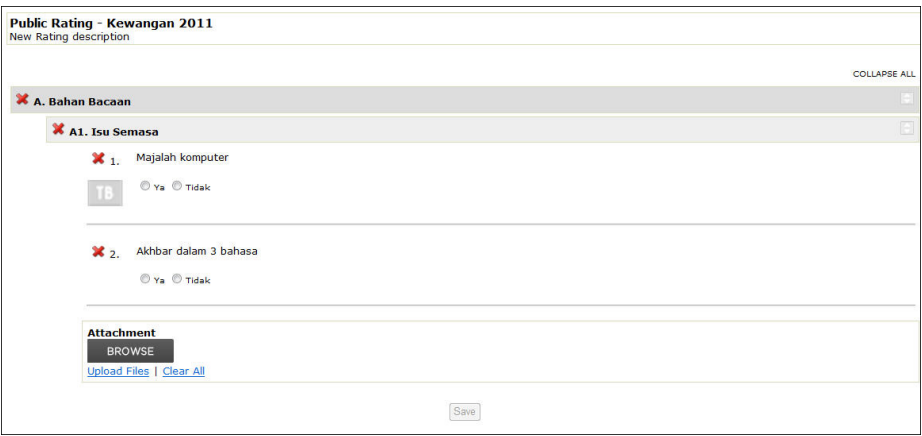

**Skrin Maklumbalas Respoden Tidak Terkawal**

- 2. Jawab semua soalan bagi Respoden Tidak Terkawal.
- 3. Klik butang **<Simpan>** untuk menyimpan jawapan.
	- · Dialog mesej **'Adakah anda pasti untuk simpan jawapan?'** akan dipaparkan.
- 4. Klik butang **<OK>** untuk hantar jawapan.
	- · Skrin pengesahan penghantaran jawapan penilaian akan dipaparkan seperti berikut.

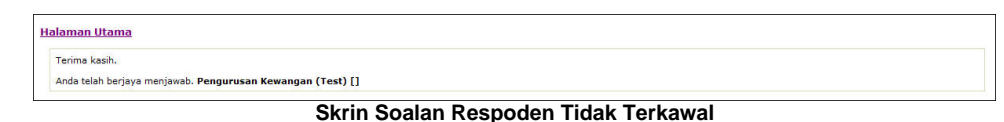

· Proses menjawab soalan Respoden Tidak Terkawal selesai.

## **5.2 Respoden Terkawal (Unik)**

· Untuk Maklumbalas oleh **Respoden Terkawal (Unik)**, pengguna awam dikehendaki untuk memasukkan **No. Kad Pengenalan** sebelum dibenarkan untuk memberi maklumbalas.

Langkah-langkah untuk memberi maklumbalas ini adalah seperti berikut.

1. Klik pada link **Nama Penilaian** pada Penilaian Umum di halaman log masuk sistem.

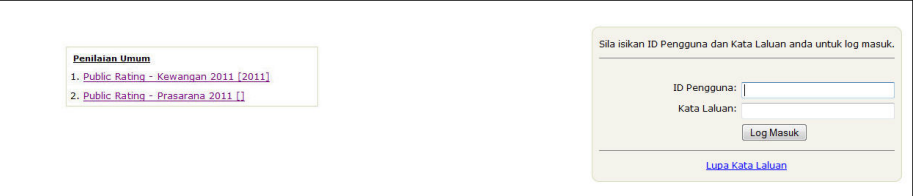

**Skrin Log Masuk Penilaian**

· Skrin **Pengesahan Entiti** akan dipaparkan seperti berikut.

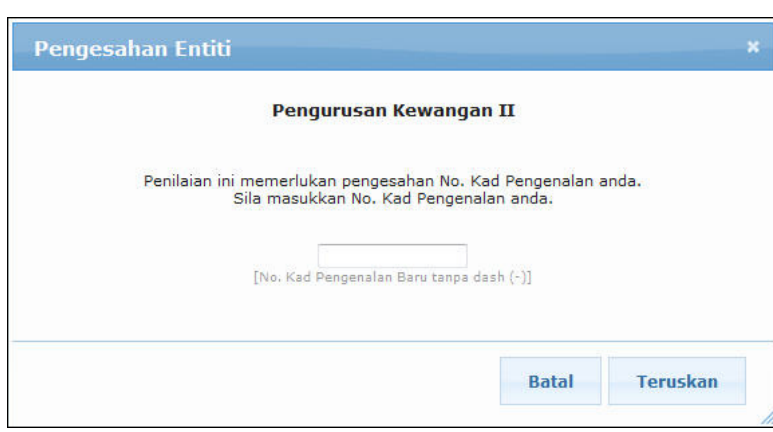

**Skrin Kemasukan No. Kad Pengenalan**

- 2. Masukkan **No. Kad Pengenalan** tanpa tanda (-).
- 3. Klik butang **<Teruskan>** untuk meneruskan menjawab soalan.
	- · Skrin soalan akan dipaparkan seperti berikut.

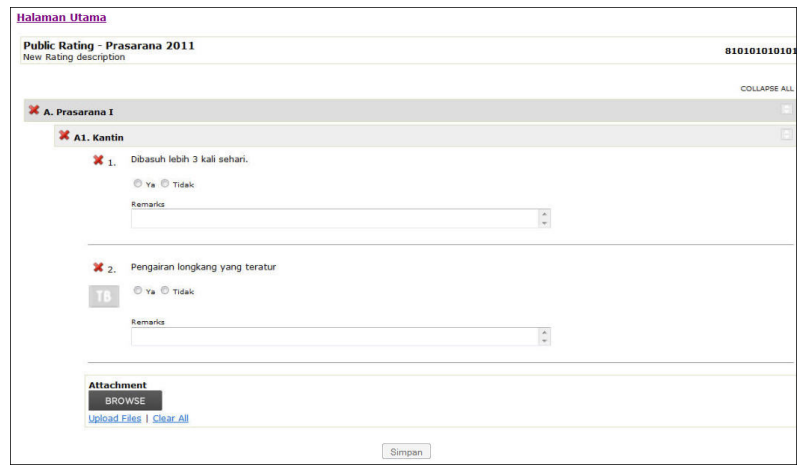

**Skrin Maklumbalas Penilaian Umum - Respoden Terkawal**

- 4. Jawab semua soalan bagi Respoden Terkawal.
- 5. Klik butang **<Simpan>** untuk menyimpan jawapan.
	- · Dialog mesej **'Adakah anda pasti untuk menghantar jawapan ini?'** akan dipaparkan.
- 6. Klik butang **<OK>** untuk hantar jawapan.
	- · Skrin pengesahan penghantaran jawapan penilaian akan dipaparkan seperti berikut.

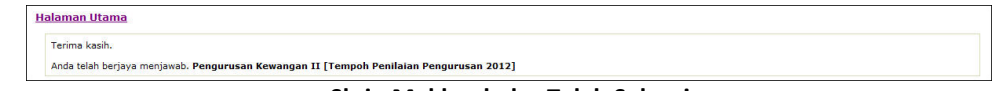

#### **Skrin Maklumbalas Telah Selesai**

· Proses menjawab soalan Respoden Terkawal selesai.